## How to create a Public Portal Account

1. Start by going to the website:

http://portal.sanbenito.courts.ca.gov/public-portal/

 Or click on the dark blue tile on the County's website that says Public Portal

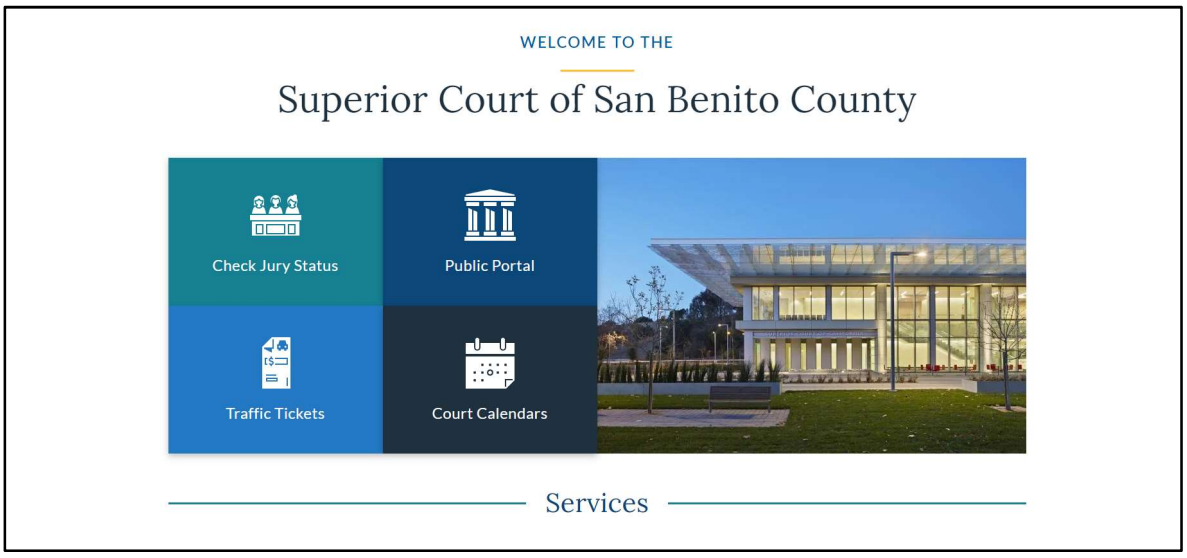

2. Click on the Register button on the Portal's home page.

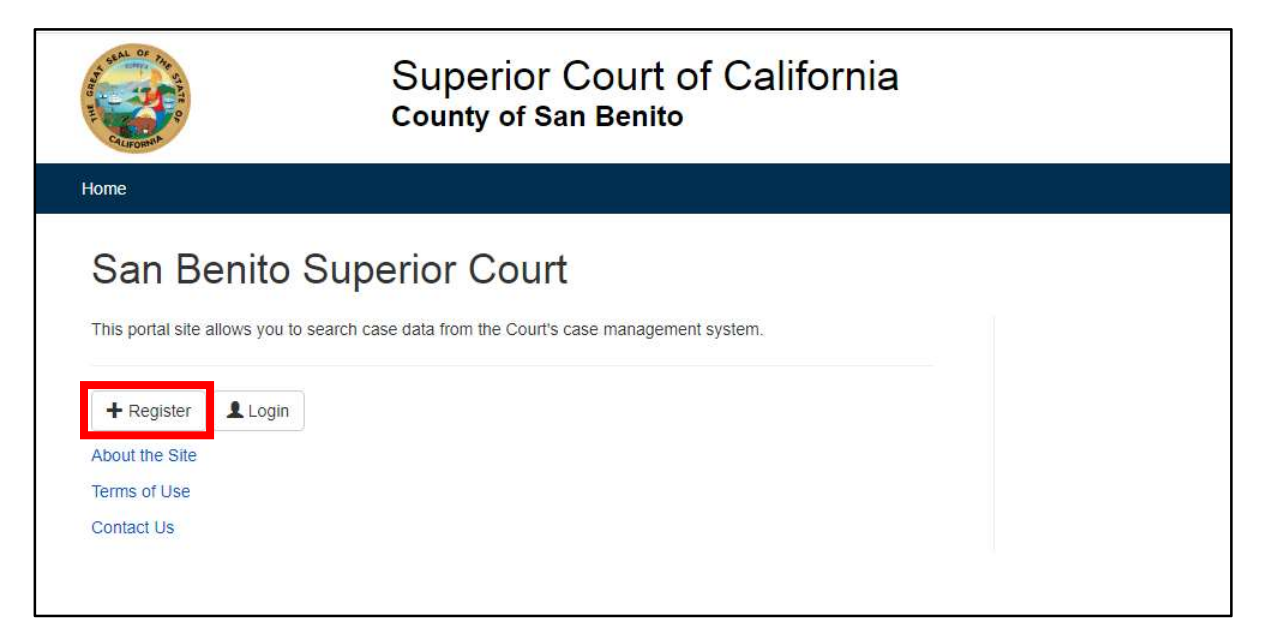

3. Enter all required information into the appropriate fields. (The email that is used for this account must match the email that was given or will be given to the court if you are a party on a case.)

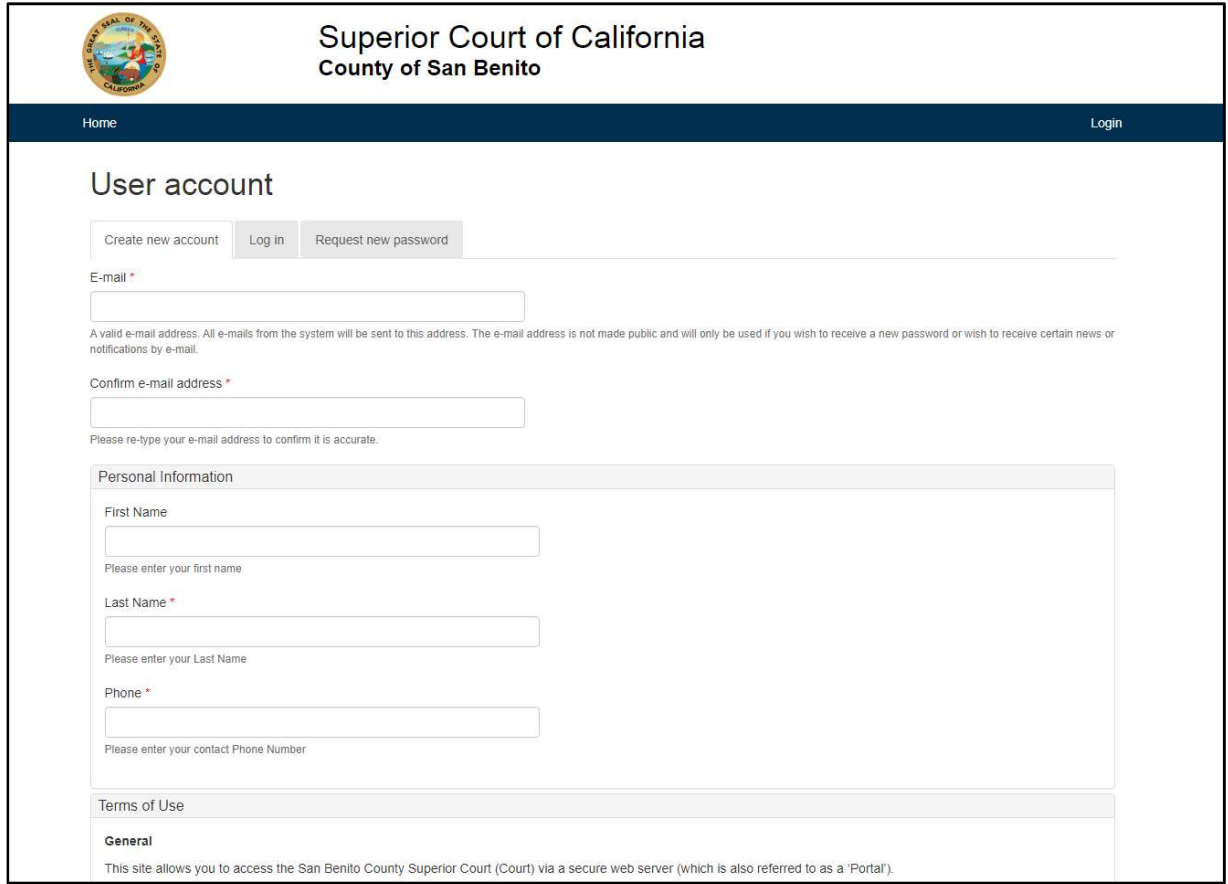

4. Once all personal information has been inputted, you must scroll down and review the Terms Of Use. After looking over the Terms Of Use, please select agree and complete the CAPTCHA robot test section.

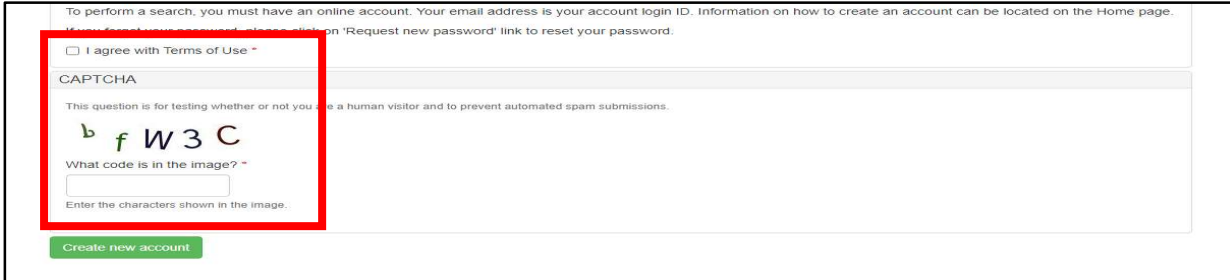

5. After pressing the Create New Account button, you will receive an account details email with a blue link. Click on the link to get to the Reset Password page.

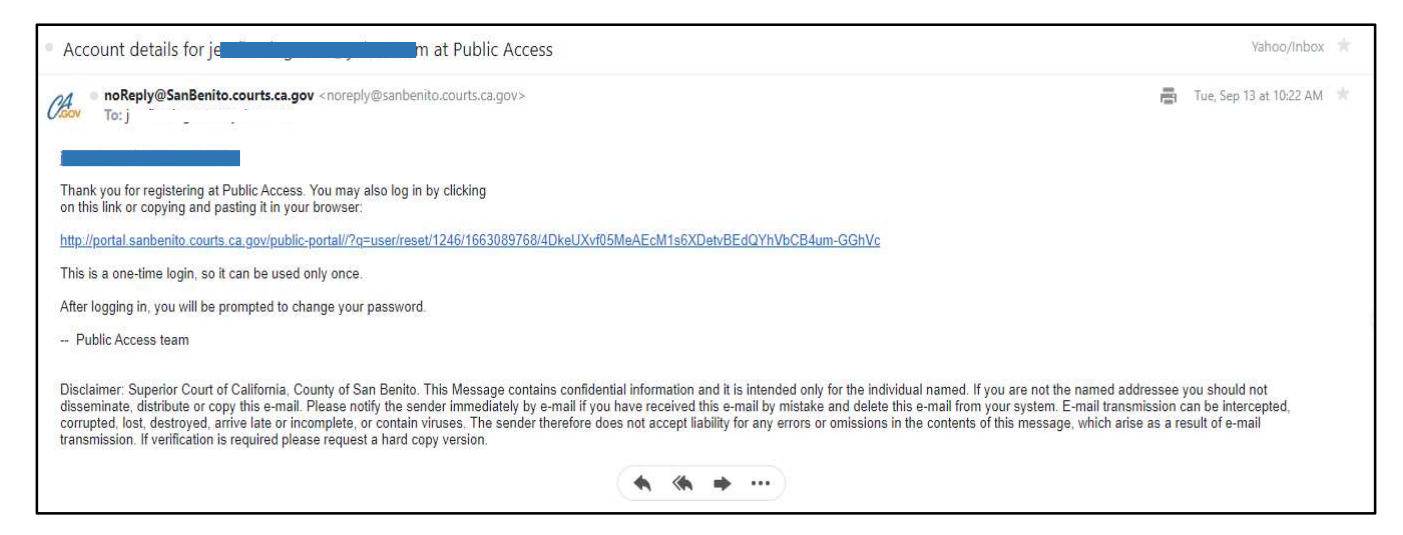

6. Once you are at the Reset password page, click on the CAPTCHA "I'm not a robot" box and then click on the Log In button.

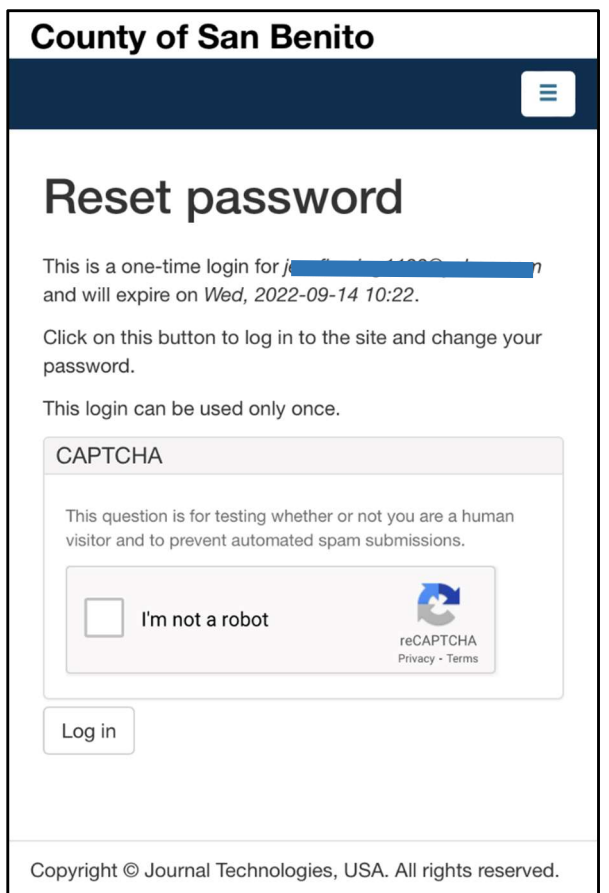

7. You will now enter your desired password for your account and confirm that your email is correct. After you have entered that information, click on the CAPTCHA "I am not a robot" box and click log in. You will then be re-directed to the Public Portal home page.

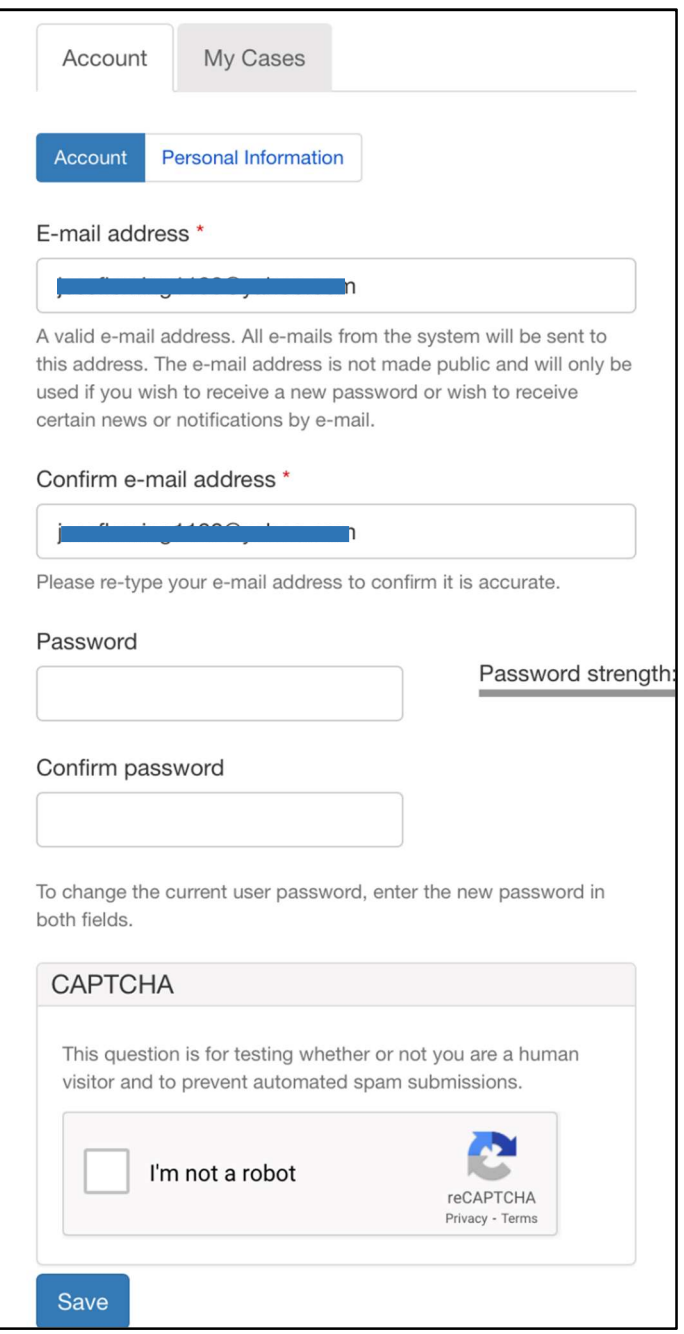